## 5.4.1 通知情報照会

#### (1)通知情報照会

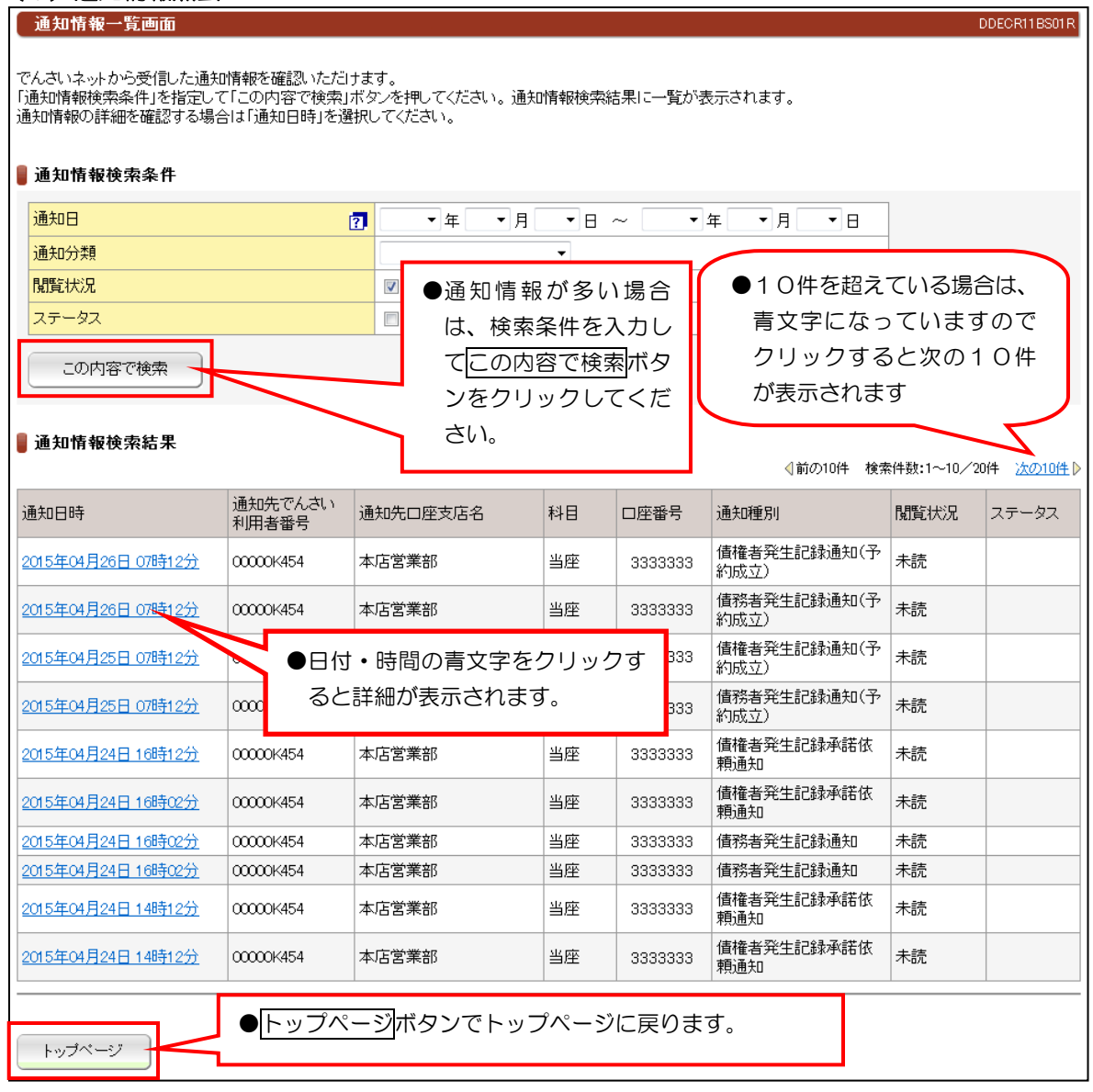

【注意】

●通知情報は、200件を超えるとエラーとなり表示されません。検索条件で絞り込みが必要となります。 ●毎月第2土曜日に通知日から3ヵ月を超えた通知情報は、削除されます。

### (2)通知情報ダウンロード

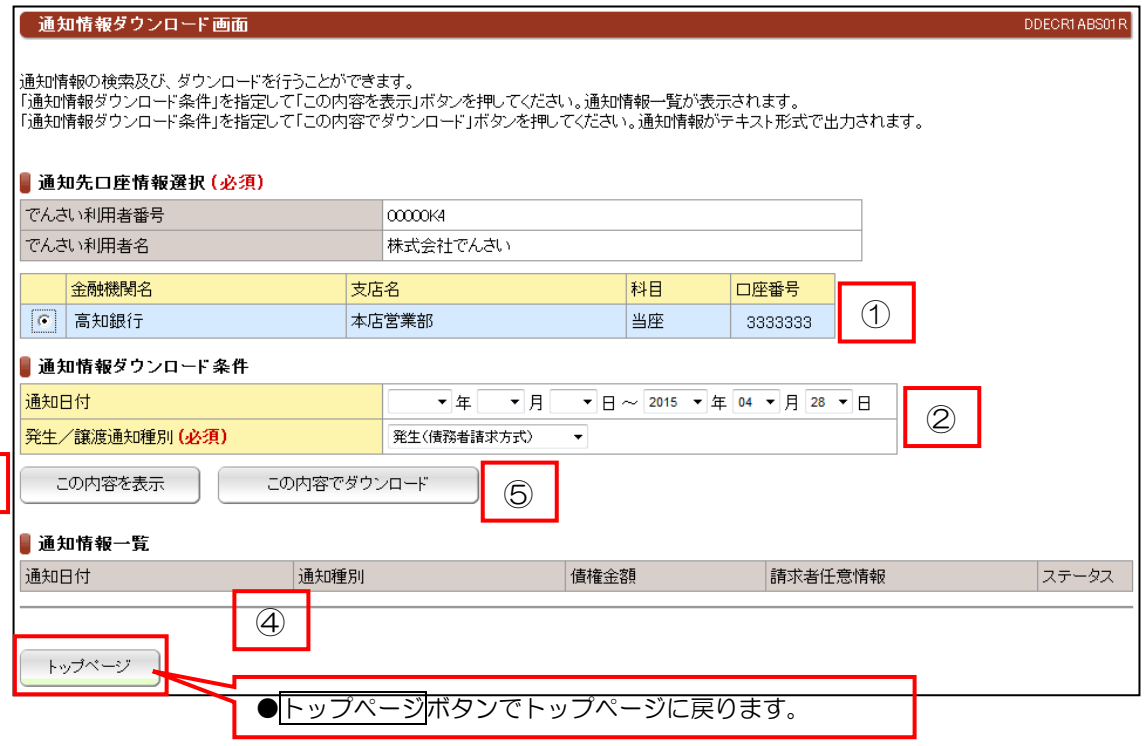

### 【手順】

③

①通知先口座情報が複数ある場合は、指定の口座を選択してください。 ②通知情報ダウンロード条件入力する。

③この内容を表示ボタンをクリックする。

④通知情報一覧で内容を確認する。

⑤この内容でダウンロードボタンをクリックする。

### 【注意】

※固定長ファイルでCSVファイルでは、ありません。 ※フォーマットのご確認は、問い合わせ窓口まで連絡してください。

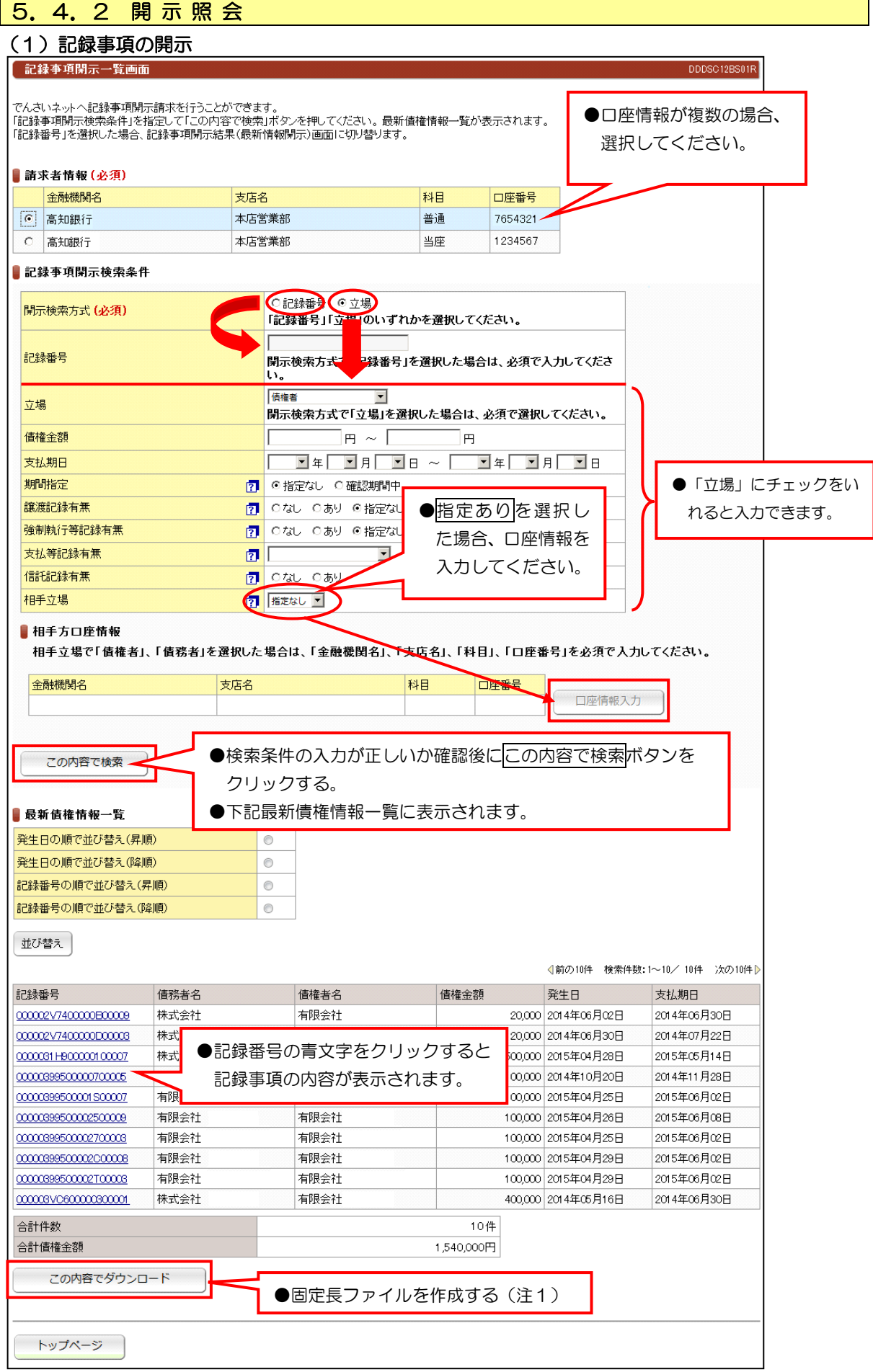

(注1)CSV ファイルでは、ありません。詳細は、問い合わせ窓口までご連絡ください。

### (2)提供情報の開示

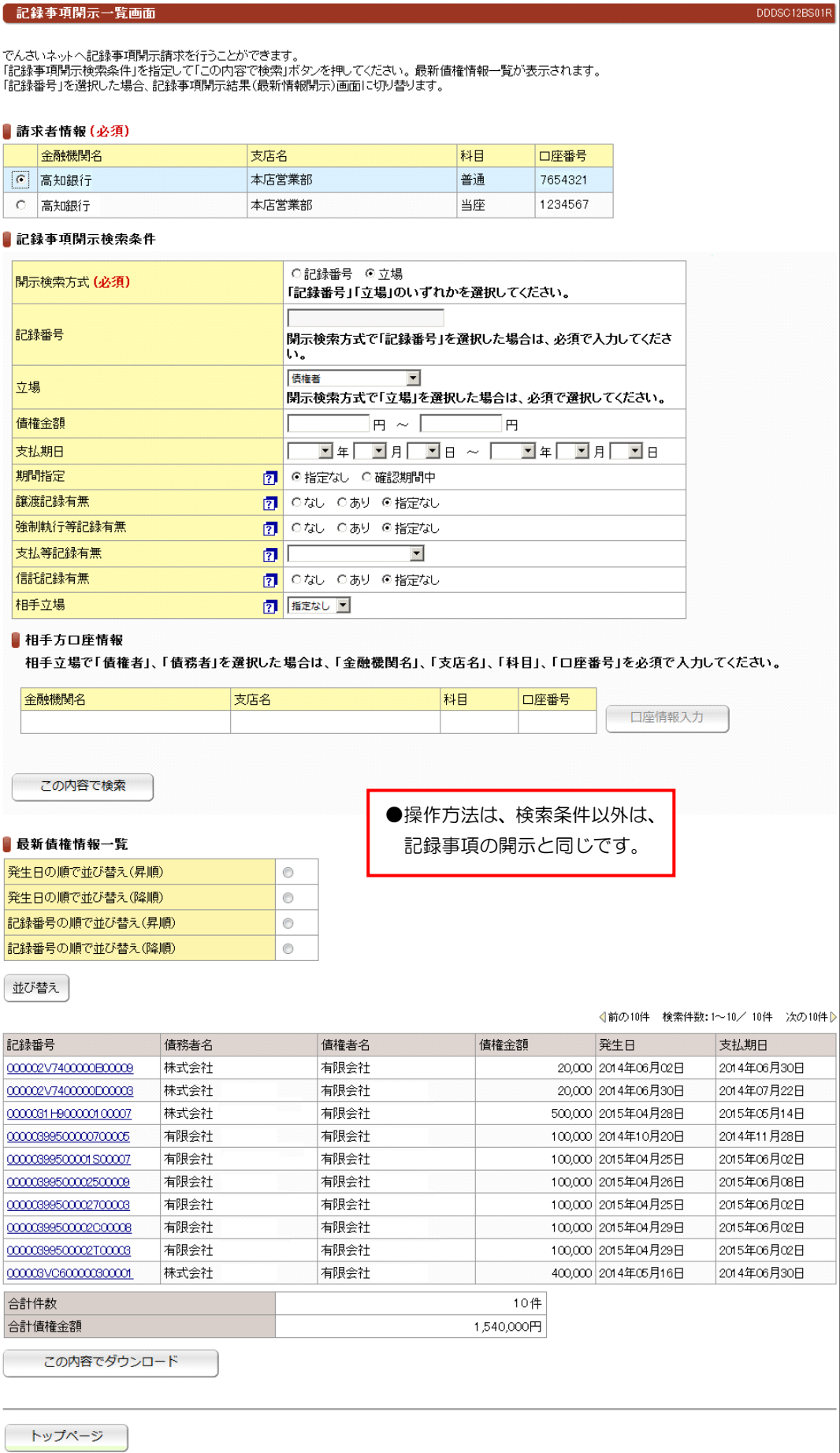

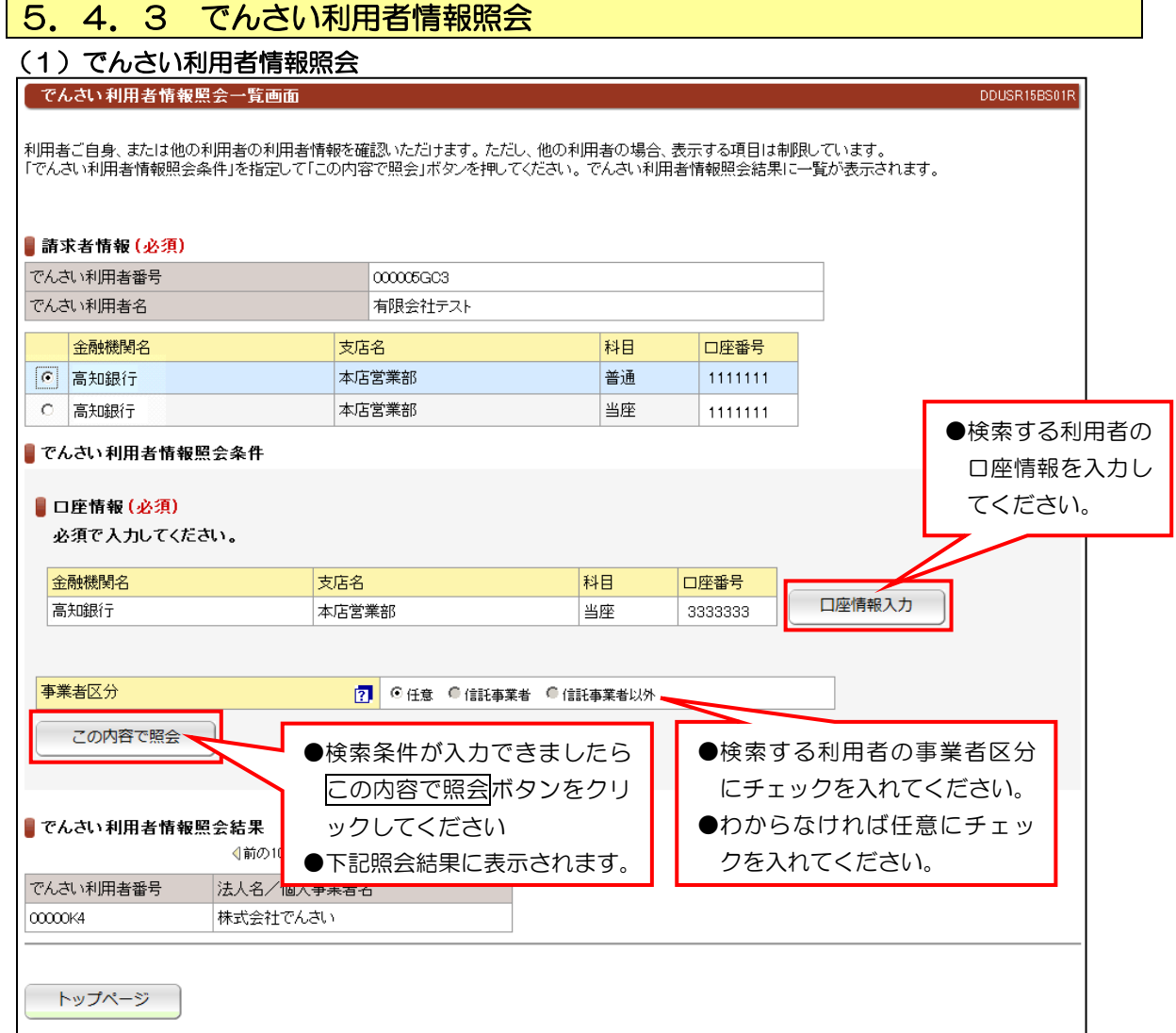

### (2)でんさいアカウント情報照会

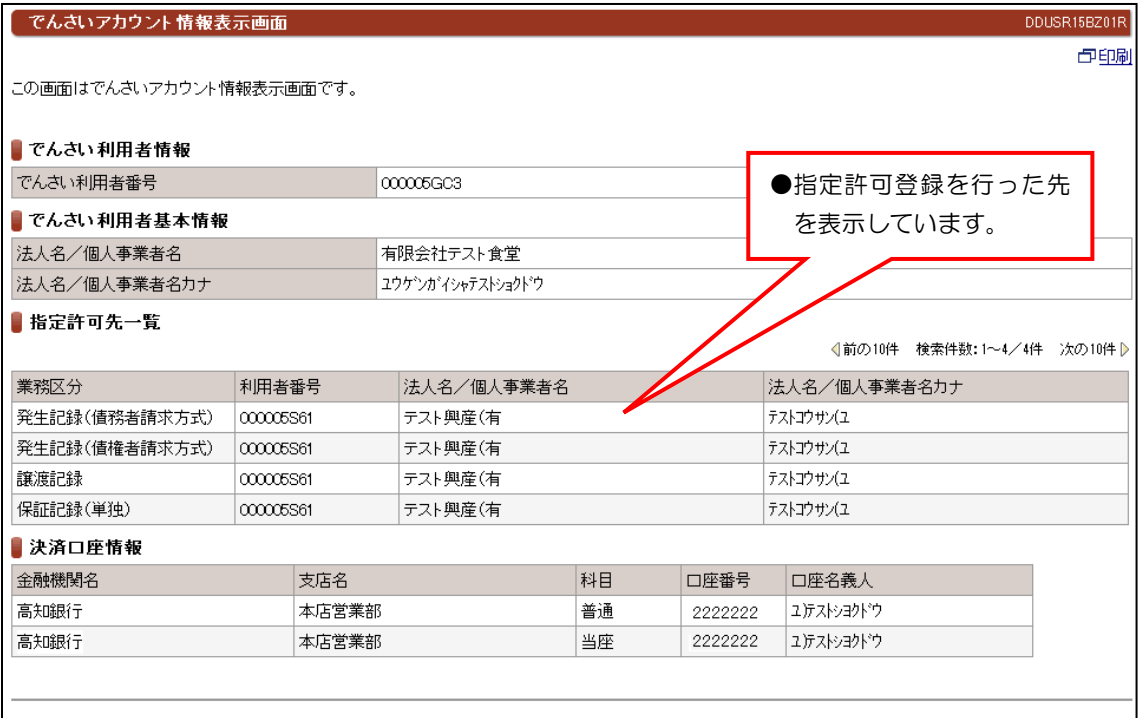

# 5.4.4 取引内容照会

#### (1) 取引履歴照会

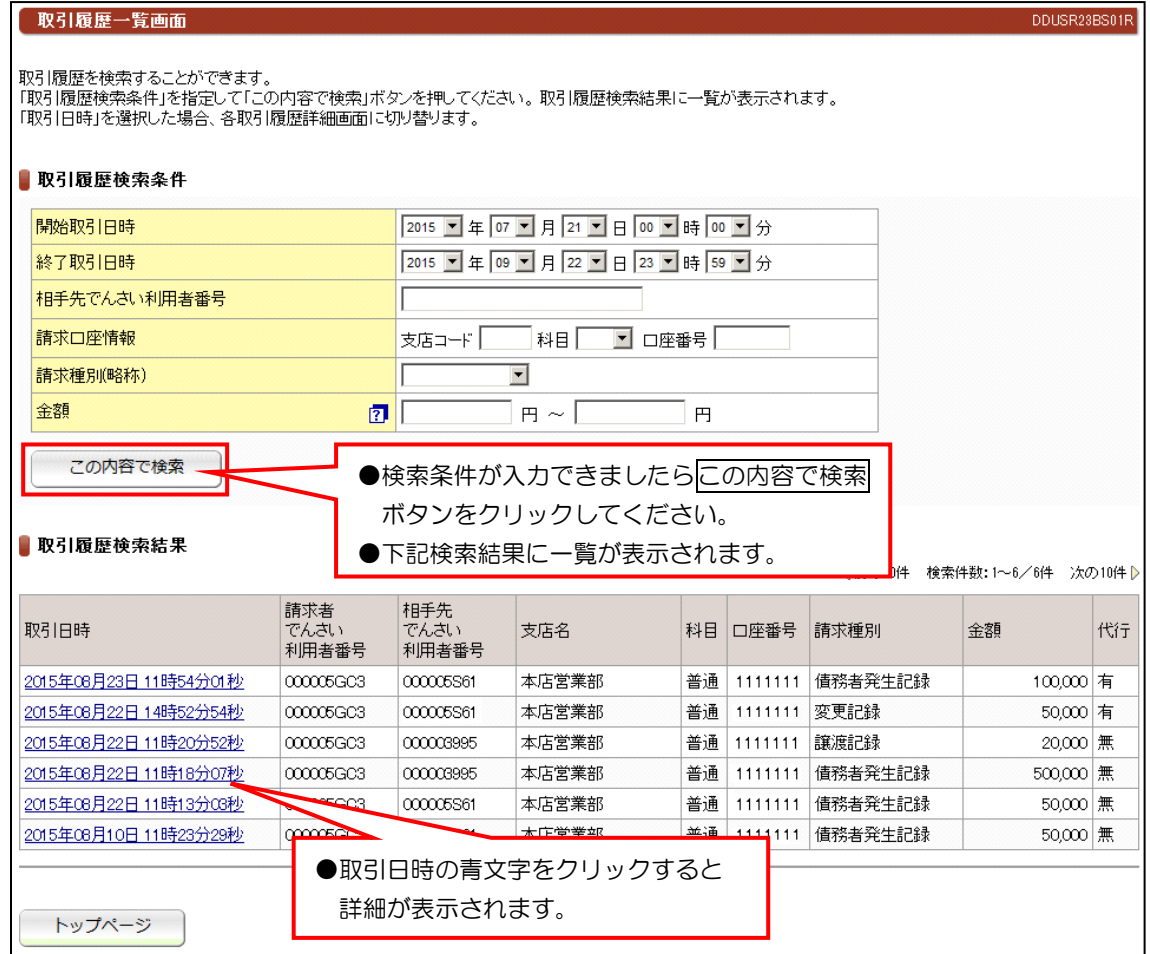

### ●過去の取引履歴を確認することができます。

### (2)操作履歴照会

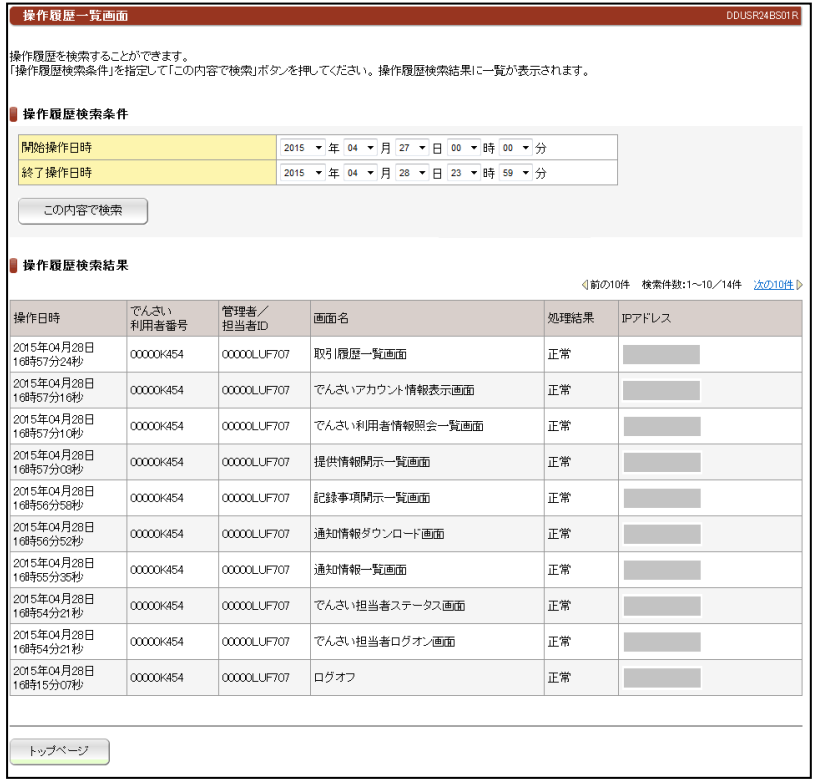